## **Dell C1422H**

Panduan Pengguna

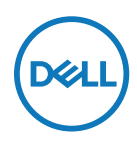

**Model Monitor: C1422H Model Resmi: C1422Hf**

## **Catatan, Perhatian, dan Peringatan**

- **CATATAN: CATATAN berisi informasi penting yang akan membantu Anda menggunakan komputer secara lebih baik.**
- **PERHATIAN: PERHATIAN berisi kemungkinan kerusakan perangkat keras atau hilangnya data jika petunjuk tidak diikuti.**
- **PERINGATAN: PERINGATAN berisi kemungkinan kerusakan properti, cedera fisik, atau bahkan kematian.**

**Copyright © 2021 Dell Inc. atau anak perusahaannya. Semua hak dilindungi undang-undang.** Dell, EMC, dan merek dagang lainnya adalah milik Dell Inc. atau anak perusahaannya. Merek dagang lain mungkin merupakan merek dagang dari masing-masing pemiliknya.

2021 – 08

# <span id="page-2-0"></span>**Daftar Isi**

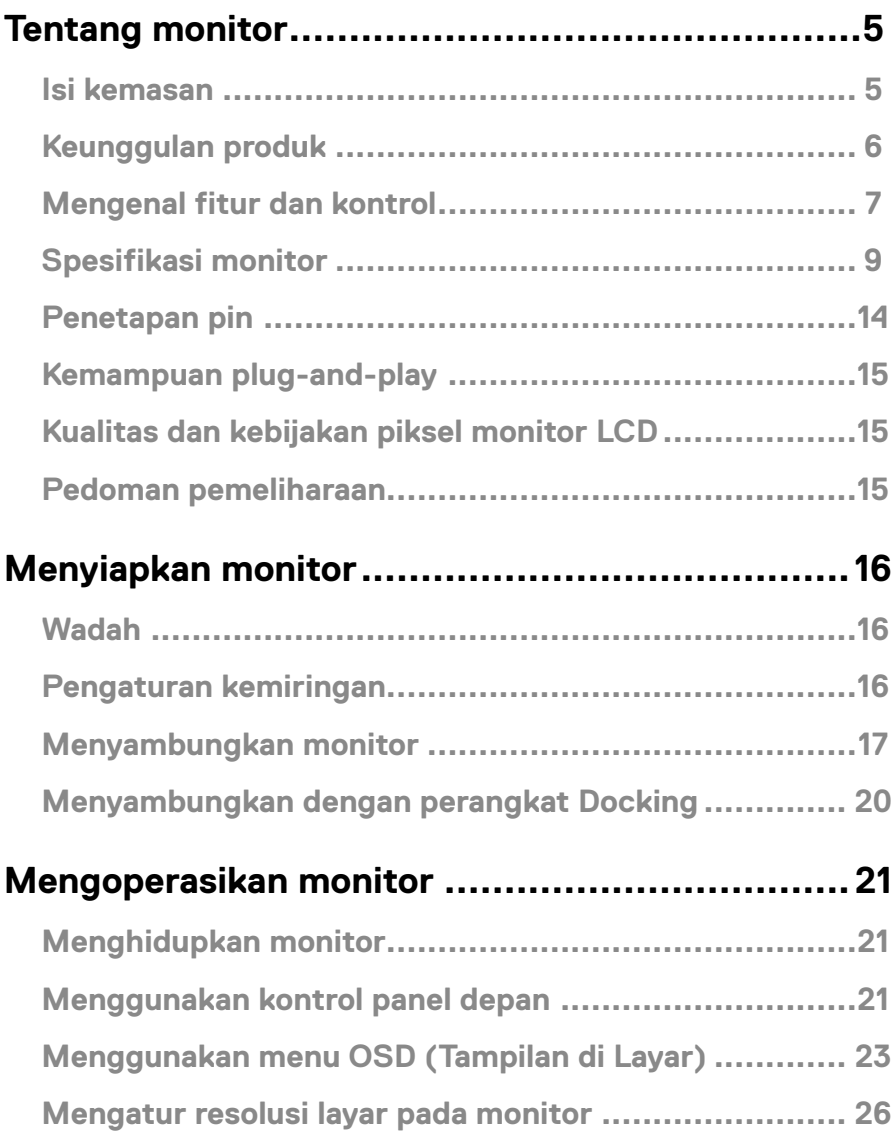

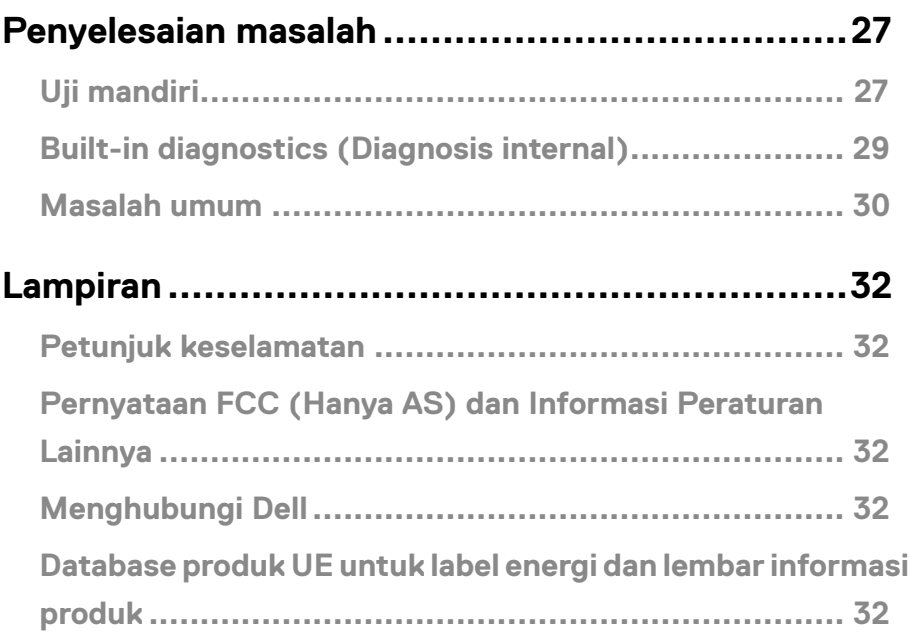

### <span id="page-4-0"></span>**Isi kemasan**

Monitor dikirimkan bersama komponen yang ditunjukkan pada tabel. Pastikan Anda telah menerima semua komponen dan menghubungi **[Menghubungi Dell](#page-31-1)** jika komponen tidak lengkap.

 **CATATAN: Sejumlah item mungkin bersifat opsional dan tidak diberikan bersama monitor ini. Sejumlah fitur atau media mungkin tidak tersedia di negara tertentu.**

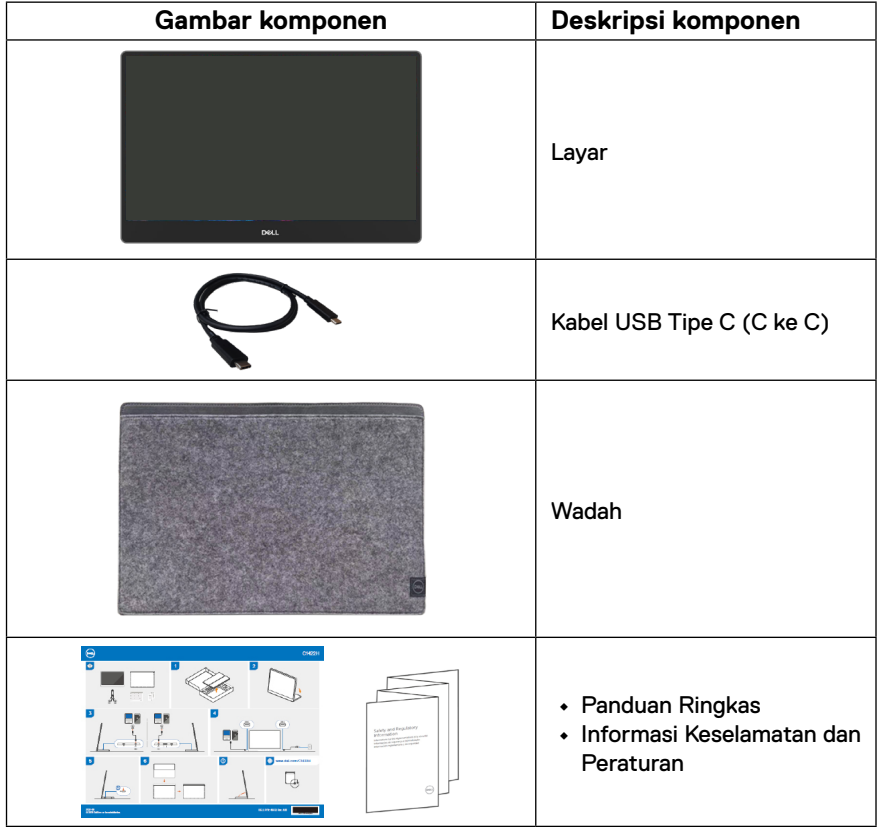

## <span id="page-5-0"></span>**Keunggulan produk**

Monitor Dell C1422H dilengkapi matriks aktif, TFT (Thin-Film Transistor), dan LCD (Liquid Crystal Display), anti statis, dan lampu latar LED.

Kelengkapan monitor mencakup:

- **•** Ukuran area tampilan diagonal yang dapat dilihat 35,56 cm (14 inci) (diukur secara diagonal), resolusi 1920 x 1080, dengan dukungan layar penuh untuk resolusi lebih rendah.
- **•** Sudut tampilan 178 derajat dengan arah horizontal dan vertikal.
- **•** Rasio kontras dinamis (700:1)
- **•** Konektivitas digital dengan USB Tipe-C
- **•** Port USB Tipe-C Ganda mendukung Mode Alternatif DP, pelewatan daya, dan penyaluran daya 65 W.
- **•** Kemampuan pengatur kemiringan
- **•** Kemampuan plug-and-play jika didukung oleh komputer
- **•** Penyesuaian OSD (Tampilan di Layar) untuk memudahkan konfigurasi dan mengoptimalkan layar
- **•** ≤ 0,3 W dalam Mode Siaga
- **•** Mengoptimalkan kenyamanan mata dengan ComfortView
- **•** Kaca bebas arsenik dan panel bebas merkuri
- **•** Pengurangan BFR/PVC (papan sirkuit di dalam monitor terbuat dari laminasi bebas BFR/PVC).
- **•** Sesuai dengan RoHS
- **•** Terdaftar EPEAT jika berlaku. Pendaftaran EPEAT beragam menurut negara. Buka [https://www.epeat.net](http://www.epeat.net) untuk status pendaftaran berdasarkan negara.
- **•** Bersertifikat Energy Star®

 **PERINGATAN: Kemungkinan efek jangka panjang emisi cahaya biru dari monitor dapat menyebabkan kerusakan pada mata, termasuk kelelahan mata, atau ketegangan mata akibat penggunaan perangkat digital, dan sebagainya. Fitur ComfortView dirancang guna mengurangi cahaya biru yang dipancarkan monitor untuk mengoptimalkan kenyamanan mata.**

## <span id="page-6-0"></span>**Mengenal fitur dan kontrol**

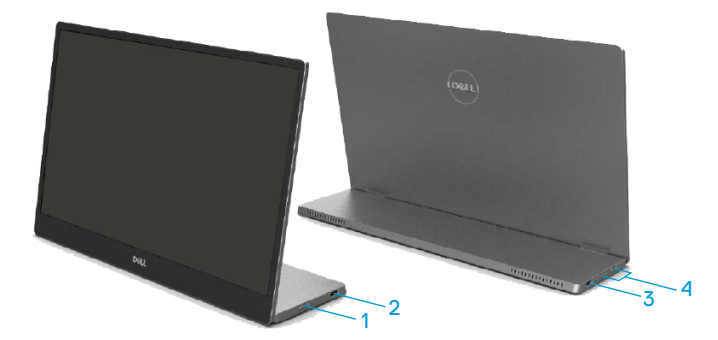

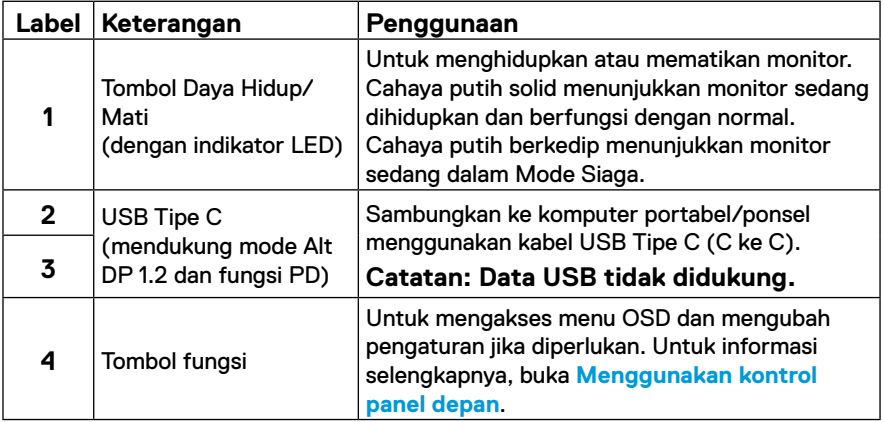

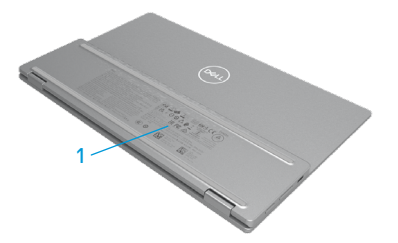

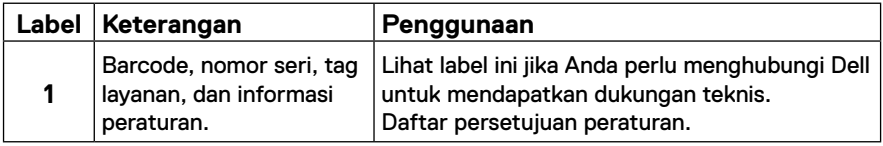

## <span id="page-8-0"></span>**Spesifikasi monitor**

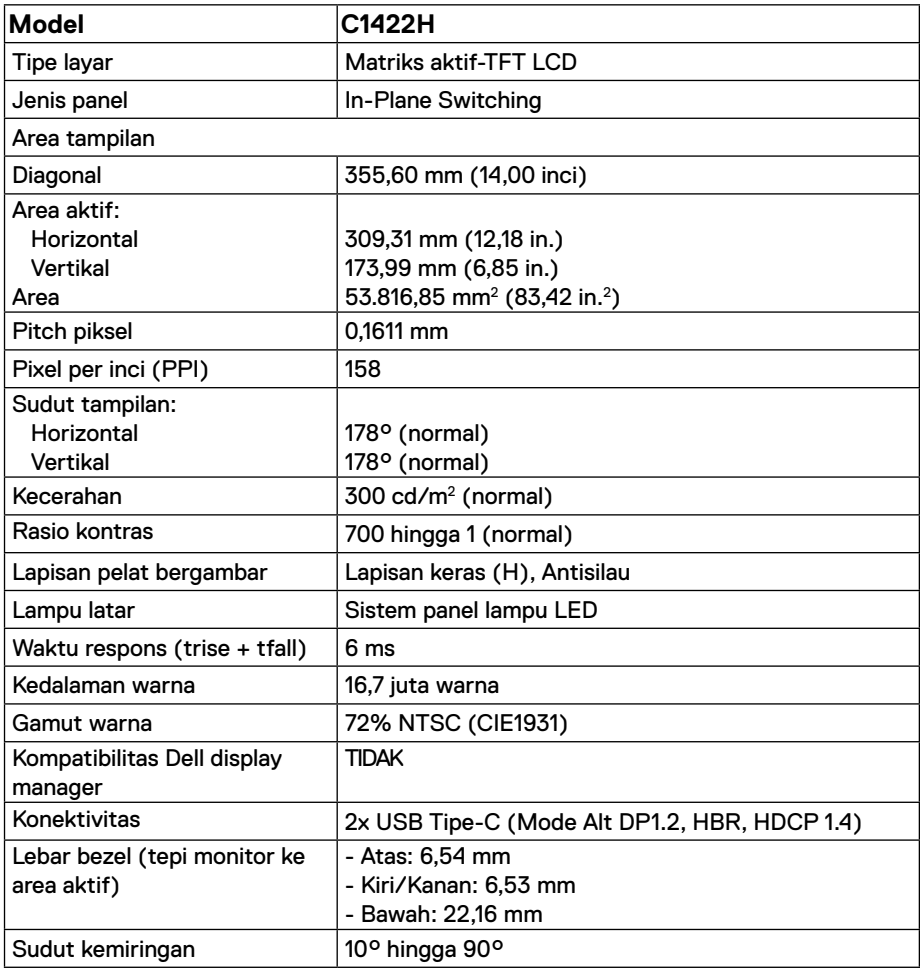

## **Spesifikasi resolusi**

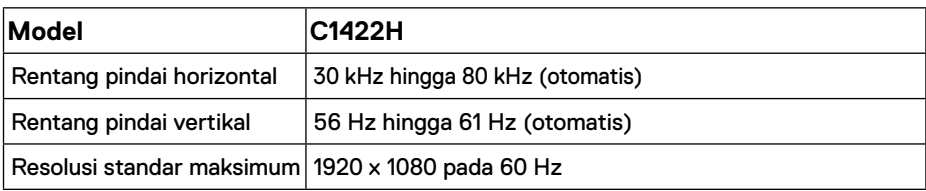

## <span id="page-9-0"></span>**Mode layar standar**

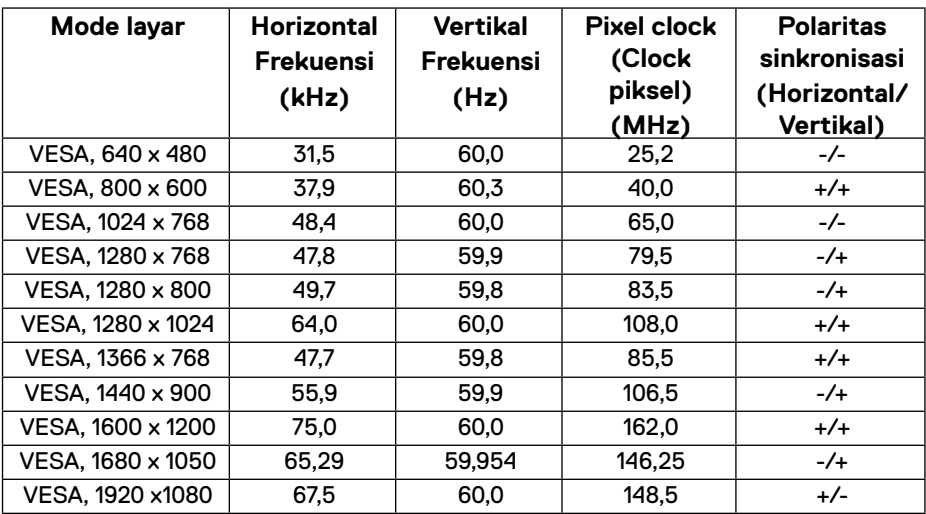

## <span id="page-10-0"></span>**Spesifikasi listrik**

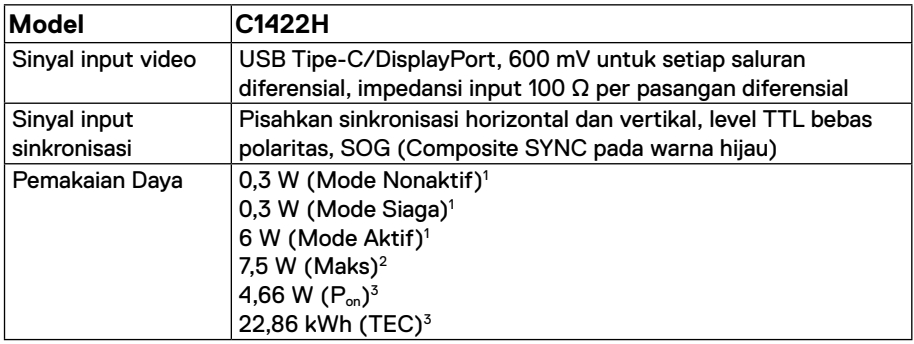

1 Sebagaimana ditetapkan dalam EU 2019/2021 dan EU 2019/2013.

 $^2$  Kecerahan maksimum dan pengaturan kontras dengan pemuatan daya maksimum di semua port USB.

 $^3$  P $_{\rm on}$  : Penggunaan daya dalam Mode Aktif sebagaimana ditetapkan dalam Energy Star versi 8.0.

TEC: Penggunaan energi total dalam kWh sebagaimana ditetapkan dalam Energy Star versi 8.0.

Dokumen ini hanya sebagai informasi dan mencerminkan performa laboratorium. Performa produk Anda mungkin berbeda, tergantung pada perangkat lunak, komponen, dan periferal yang dipesan dan tidak memiliki kewajiban untuk memperbarui informasi tersebut.

Dengan demikian, sebaiknya pelanggan tidak mengandalkan informasi ini dalam membuat keputusan tentang daya listrik atau lainnya. Tidak ada jaminan atas keakuratan atau kelengkapan, baik secara tersurat maupun tersirat.

### **CATATAN: Monitor ini bersertifikat ENERGY STAR.**

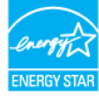

Produk ini berkualifikasi ENERGY STAR di pengaturan default pabrik (ComfortView = Nonaktif, Kecerahan = 75%).

Mengubah pengaturan default pabrik atau mengaktifkan fitur lainnya dapat meningkatkan pemakaian daya yang dapat melebihi batas yang ditetapkan ENERGY STAR.

## **Karakteristik fisik**

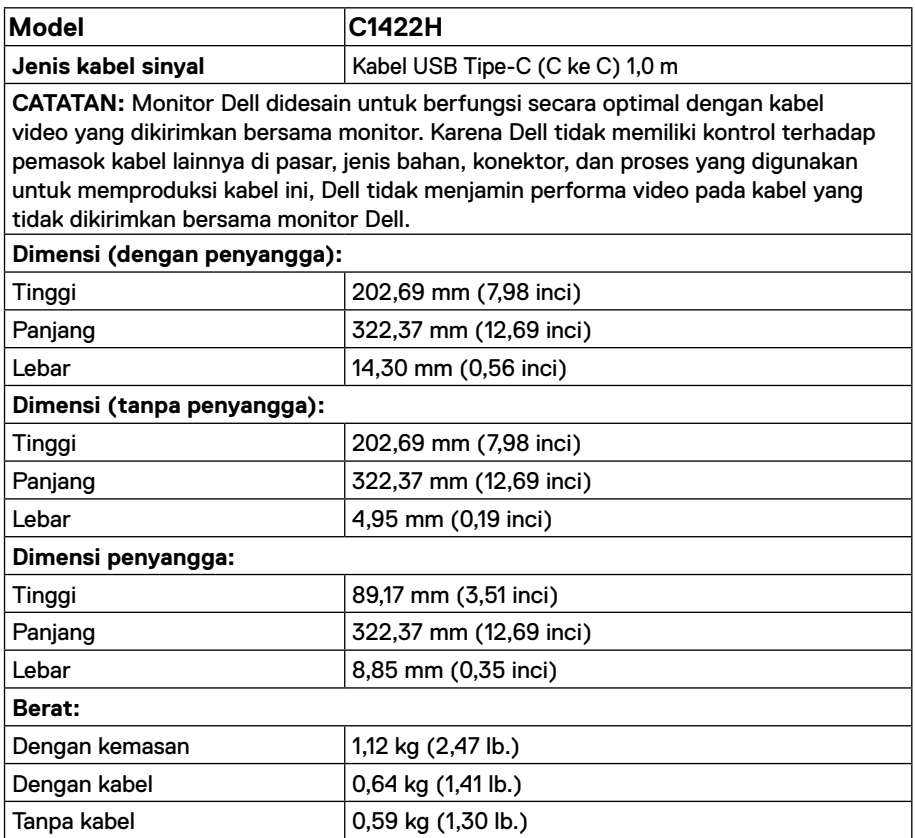

## **Karakteristik lingkungan**

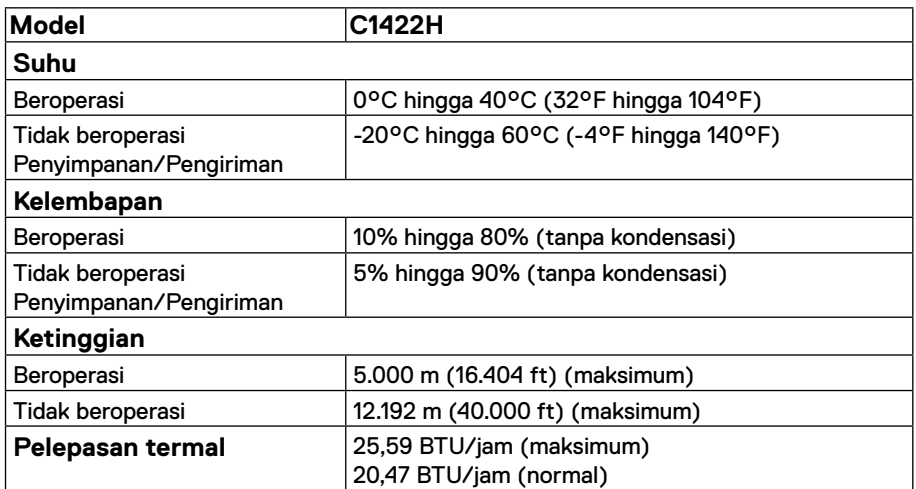

## <span id="page-13-0"></span>**Penetapan pin**

Port USB Tipe C

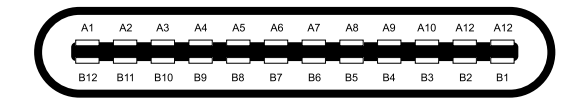

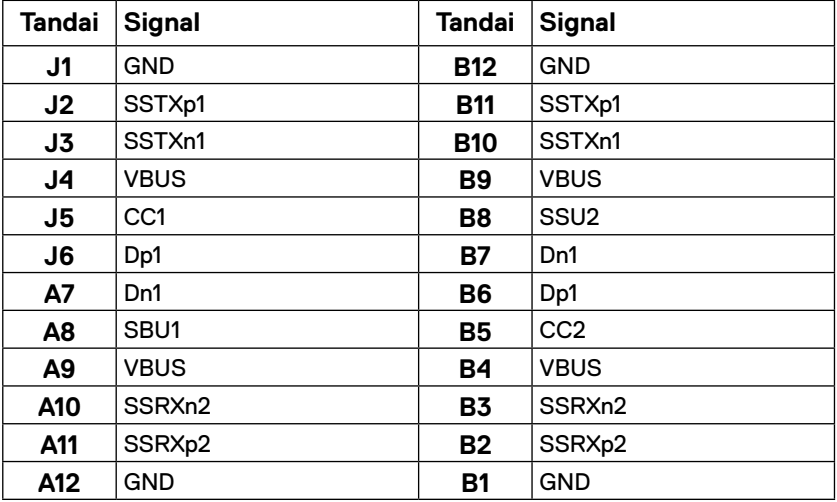

### <span id="page-14-0"></span>**Kemampuan plug-and-play**

Anda dapat memasang monitor ke sistem apa pun yang kompatibel Plug-and-Play. Monitor akan secara otomatis menyediakan EDID (Extended Display Identification Data) untuk komputer menggunakan protokol DDC (Display Data Channel) agar komputer dapat mengonfigurasi sendiri dan mengoptimalkan pengaturan monitor. Sebagian besar pemasangan monitor bersifat otomatis, Anda dapat memilih pengaturan yang berbeda sebagaimana diperlukan. Untuk informasi lebih lanjut tentang cara mengubah pengaturan monitor, baca **[Mengoperasikan monitor](#page-20-2)**.

### **Kualitas dan kebijakan piksel monitor LCD**

Dalam proses produksi monitor LCD, wajar untuk menetapkan satu piksel atau lebih dalam status yang tidak berubah, yang sulit untuk dilihat dan tidak memengaruhi kualitas atau fungsi layar. Untuk informasi selengkapnya tentang Kualitas Monitor dan Kebijakan Piksel Dell, kunjungi situs Dukungan Dell di https:/[/www.dell.com/support/monitors.](http://www.dell.com/support/monitors)

### **Pedoman pemeliharaan**

#### **Membersihkan monitor**

 **PERINGATAN: Sebelum membersihkan monitor, lepas kabel daya monitor dari stopkontak.**

### **PERHATIAN: Baca dan ikuti [Petunjuk keselamatan](#page-31-2) sebelum membersihkan monitor.**

Untuk praktik terbaik, ikuti petunjuk berikut sewaktu membuka kemasan, membersihkan, atau menangani monitor:

- **•** Untuk membersihkan layar, basahi kain lembut dan bersih dengan sedikit air. Jika memungkinkan, gunakan tisu khusus pembersih layar atau larutan yang cocok untuk lapisan antistatis. Jangan gunakan bensin, thinner, amonia, pembersih abrasif, atau udara berkompresi.
- **•** Gunakan kain yang telah dibasahi sedikit untuk membersihkan monitor. Hindari penggunaan deterjen apa pun karena deterjen tertentu meninggalkan lapisan putih pada monitor.
- **•** Jika Anda melihat bubuk putih saat mengeluarkan monitor dari kemasan, seka dengan kain.
- **•** Pegang monitor dengan hati-hati karena monitor berwarna hitam dapat tergores.
- **•** Untuk membantu mempertahankan kualitas gambar monitor, gunakan screensaver yang dapat berubah secara dinamis dan matikan monitor saat tidak digunakan.

## <span id="page-15-0"></span>**Menyiapkan monitor**

## **Wadah**

Wadah pelindung yang disertakan dengan monitor dapat melindungi monitor dari kerusakan saat pengiriman atau penyimpanan.

Gambar berikut menunjukkan cara menggunakan wadah pelindung.

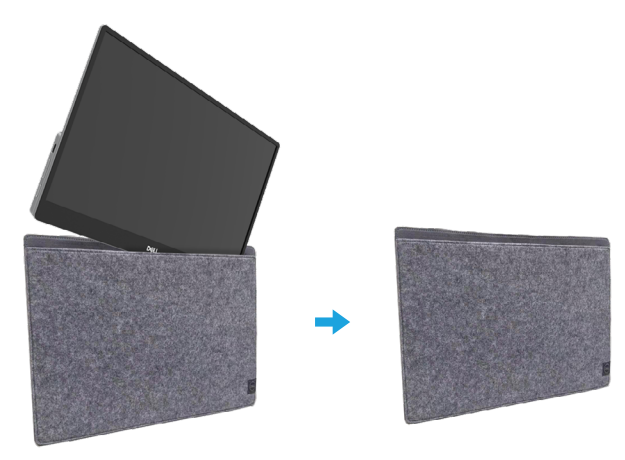

## **Pengaturan kemiringan**

Lihat gambar di bawah sebagai contoh kisaran kemiringan.

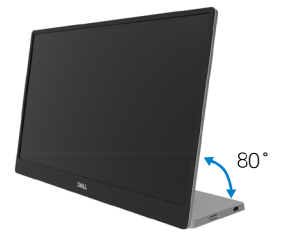

## <span id="page-16-0"></span>**Menyambungkan monitor**

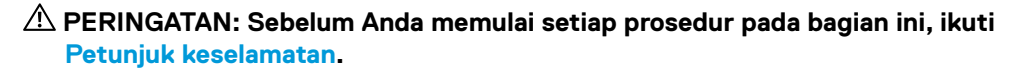

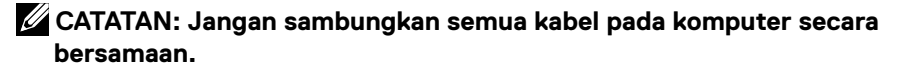

Untuk menyambungkan monitor ke komputer:

- **1.** Matikan komputer, lalu lepas kabel daya.
- **2.** Ada dua jenis penggunaan untuk C1422H: penggunaan normal dan penggunaan pengisian daya.

### **Penggunaan normal**

Ada dua jenis penggunaan normal untuk C1422H: notebook dan ponsel.

**1.** Sambungkan port USB Tipe C di notebook dan C1422H menggunakan kabel USB Tipe C.

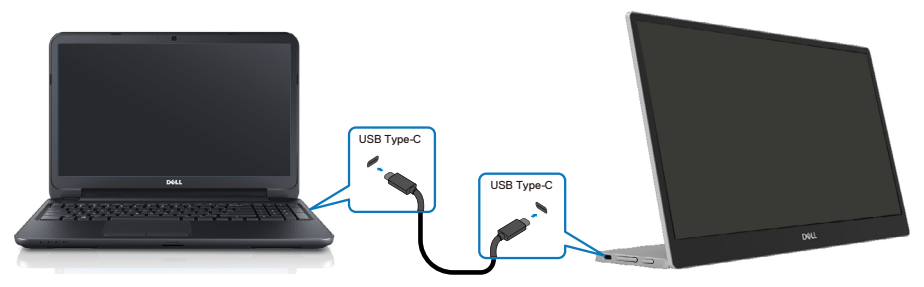

**2.** Sambungkan port USB Tipe C di ponsel dan C1422H menggunakan kabel USB Tipe C.

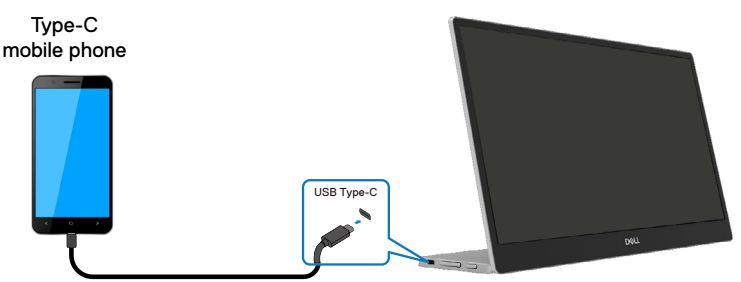

**CATATAN: Untuk penggunaan normal, perangkat notebook dan ponsel yang tersambung ke C1422H harus mendukung sinyal video dan output daya sebesar 7,5 W (5 V/1,5 A). Bila Anda mengalami kondisi tampilan yang tidak normal, periksa perangkat untuk memastikan apakah mendukung USB Tipe C tampilan mode Alt dan PD2.0 atau versi lebih baru. Setelah memeriksa, sambungkan ulang, lalu coba lagi.**

**CATATAN: Sebaiknya, sambungkan ke adaptor daya saat menyambungkan ke ponsel.**

### **Penggunaan plug-in**

Ada dua jenis penggunaan plug-in untuk C1422H: notebook dan ponsel dengan adaptor daya.

**1.** Sambungkan adaptor daya Tipe C ke C1422H dan sambungkan C1422H ke notebook menggunakan kabel USB Tipe C. (Kabel yang ditandai secara elektronik, tingkat arus: 5 A)

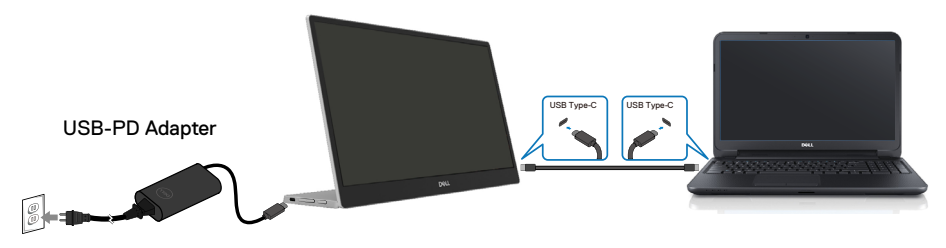

**2.** Sambungkan adaptor daya Tipe C ke C1422H dan sambungkan C1422H ke ponsel menggunakan kabel USB Tipe C.

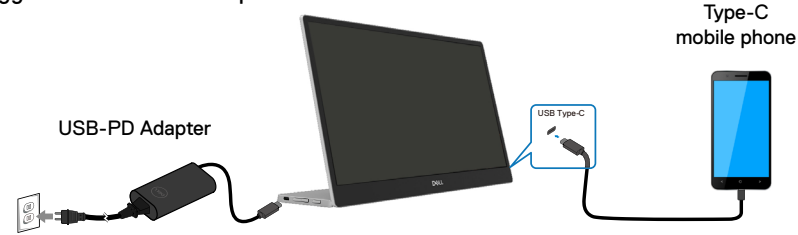

**CATATAN: Bila Anda menghadapi kondisi pengisian daya yang tidak normal, periksa kapasitas daya dari adaptor daya yang tersambung dengan C1422H, lalu pastikan kapasitasnya cukup untuk C1422H dan perangkat lainnya. Agar dapat menggunakan monitor dengan lancar, baca [Mode layar standar](#page-9-0) dan [Spesifikasi listrik.](#page-10-0)** 

**CATATAN: Bila memutus sambungan adaptor daya dari C1422H, akan muncul layar kosong.**

 **CATATAN: Bila menyambung ke adaptor 90 W atau lebih tinggi, output penyaluran daya Maksimum dari monitor adalah 65 W.**

**Bila menyambung ke adaptor 65 W, output penyaluran daya Maksimum dari monitor adalah 45 W.**

**Bila menyambung ke adaptor 45 W, output penyaluran daya Maksimum dari monitor adalah 30 W.**

**Bila menyambung ke adaptor <30 W, output penyaluran daya Maksimum dari monitor adalah 7,5 W.**

**Monitor Dell C1422H hanya dapat meng-output maksimum 65 W ke sistem. Jika sistem memerlukan daya 90 W atau lebih tinggi, Anda memerlukan adaptor 90 W atau lebih tinggi yang disambungkan ke sistem. Jika tidak, baterai akan habis selama penggunaan.**

## <span id="page-19-0"></span>**Menyambungkan dengan perangkat Docking**

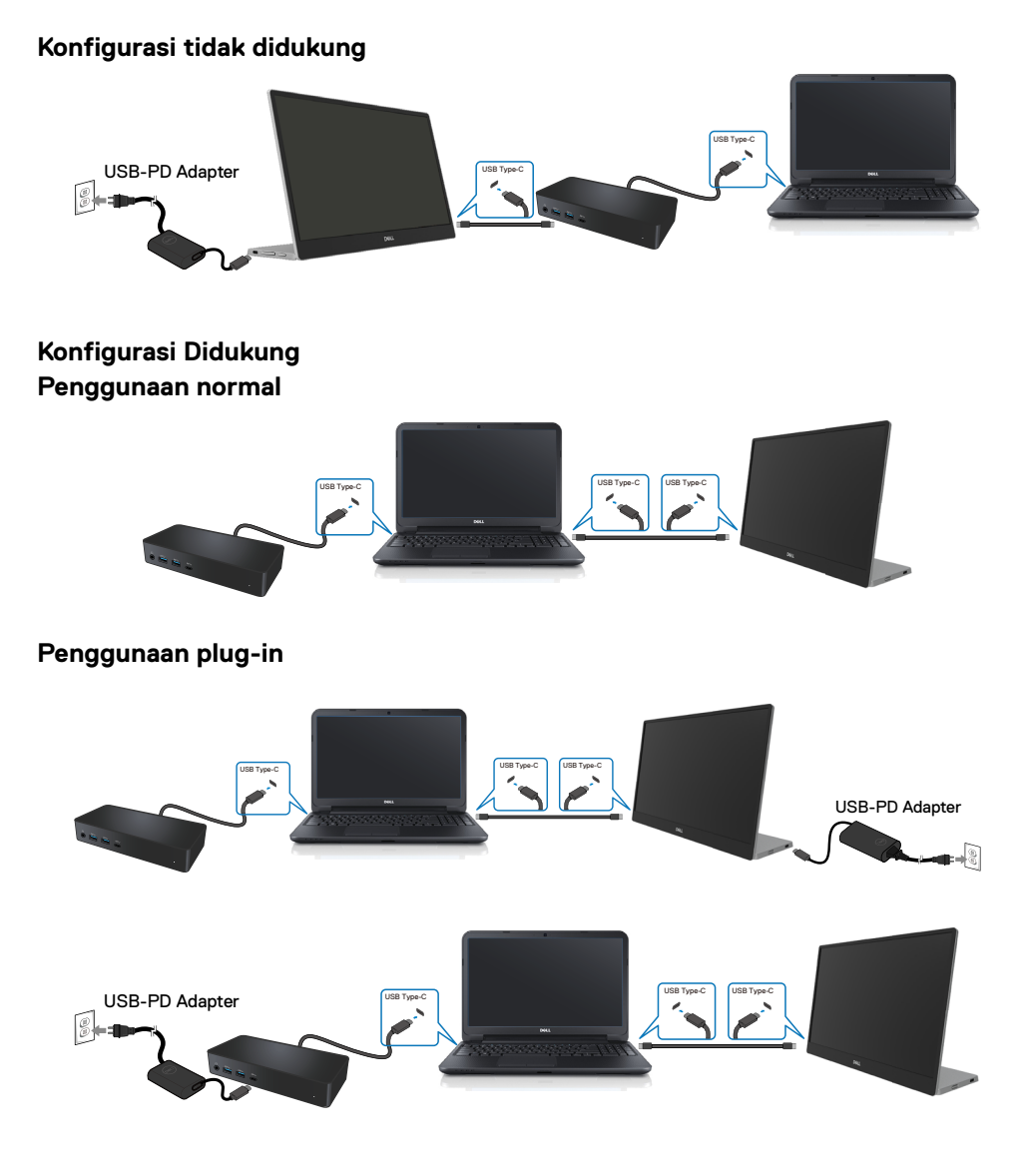

## <span id="page-20-2"></span><span id="page-20-0"></span>**Mengoperasikan monitor**

## **Menghidupkan monitor**

Tekan tombol untuk menghidupkan monitor.

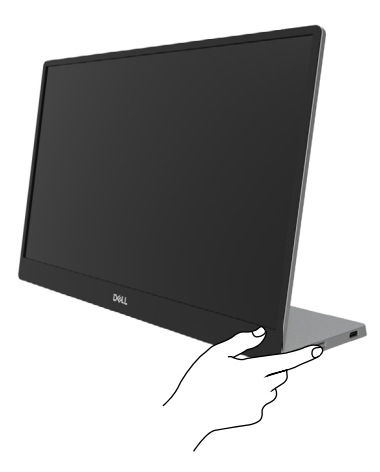

## <span id="page-20-1"></span>**Menggunakan kontrol panel depan**

Gunakan tombol kontrol di tepi monitor untuk menyesuaikan gambar yang ditampilkan.

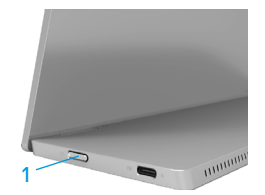

Tabel berikut menjelaskan tombol kontrol:

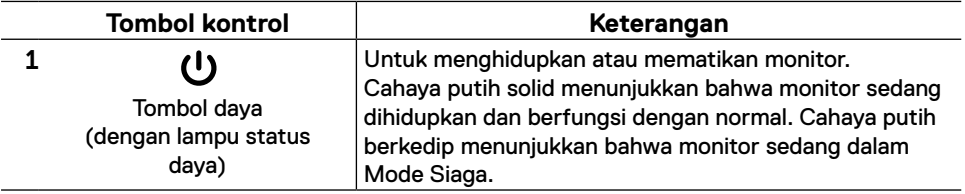

## **Kontrol OSD**

Gunakan tombol di tepi monitor untuk menyesuaikan pengaturan gambar.

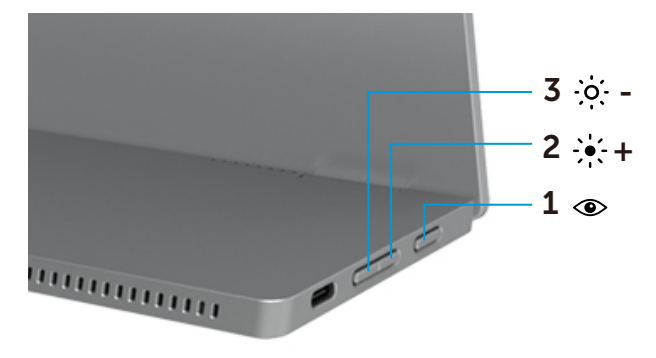

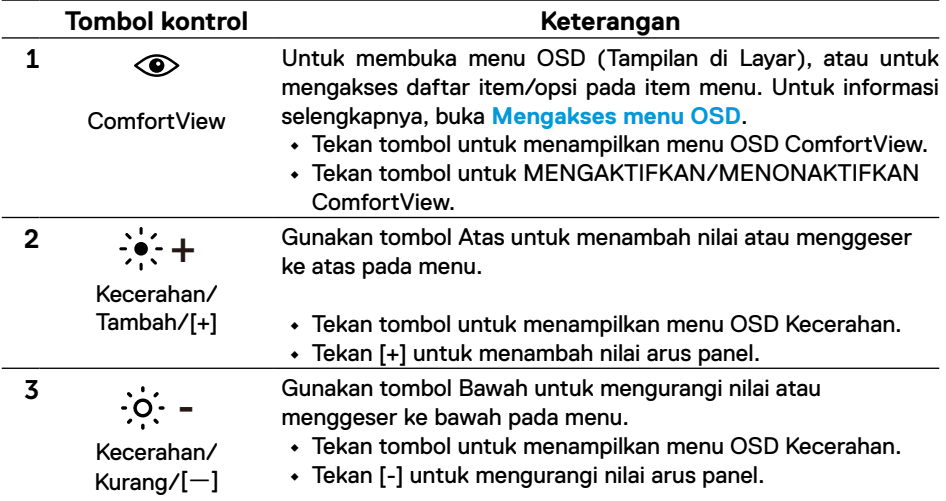

## <span id="page-22-0"></span>**Menggunakan menu OSD (Tampilan di Layar)**

### **ComfortView**

Mengurangi tingkat cahaya biru yang dipancarkan dari layar agar tampilan lebih nyaman bagi mata Anda.

Kemungkinan efek jangka panjang emisi cahaya biru dari monitor dapat menyebabkan

kerusakan pada mata, seperti kelelahan mata dan ketegangan mata.

Tekan untuk mengaktifkan/menonaktifkan ComfortView.

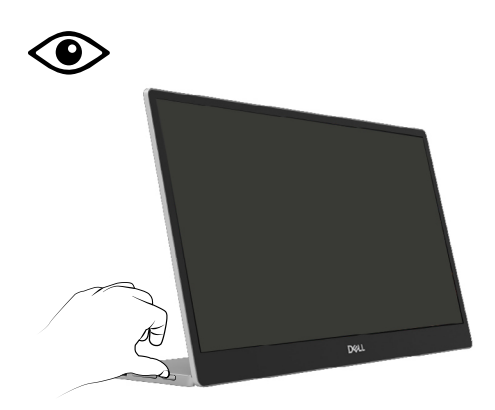

### <span id="page-23-0"></span>**Mengakses menu OSD**

- **CATATAN: Setiap perubahan yang dibuat akan secara otomatis disimpan saat Anda beralih ke menu lainnya, keluar dari menu OSD, atau menunggu menu OSD agar tertutup secara otomatis.**
- **1.** Tekan tombol untuk menampilkan menu OSD ComfortView.
	- Tekan tombol  $\textcircled{\textcircled{\textcirc}}$  untuk MENGAKTIFKAN/MENONAKTIFKAN ComfortView. ComfortView = AKTIF

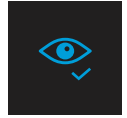

ComfortView = NONAKTIF

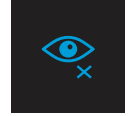

- **2.** Tekan tombol untuk menampilkan menu OSD Kecerahan.
	- Tekan tombol **W** untuk menambah kecerahan dan tekan tombol **W** untuk mengurangi kecerahan (min. 0; maks. 100).

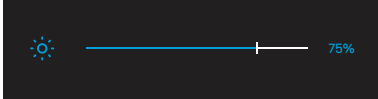

 **Catatan: Tidak ada penyesuaian Kontras**

## **Pesan peringatan OSD**

Bila monitor tidak mendukung mode resolusi tertentu, pesan berikut akan ditampilkan:

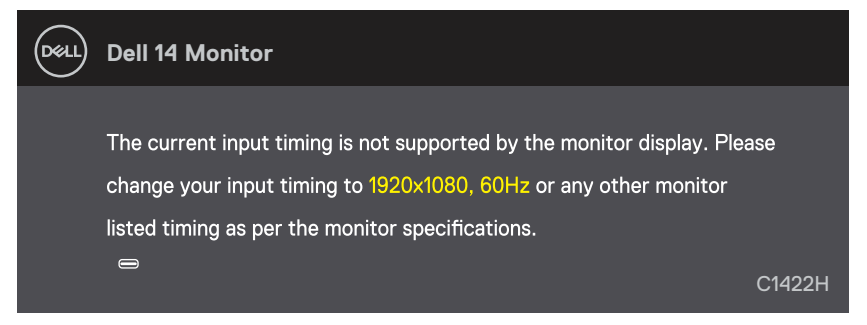

Bila monitor beralih ke mode Siaga, pesan berikut akan ditampilkan.

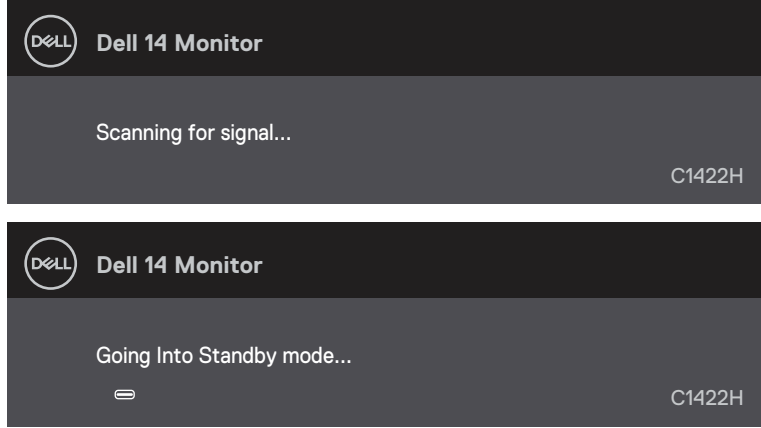

Jika kabel USB Tipe C disambungkan namun tanpa sinyal video, kotak dialog mengambang seperti yang ditunjukkan berikut akan ditampilkan.

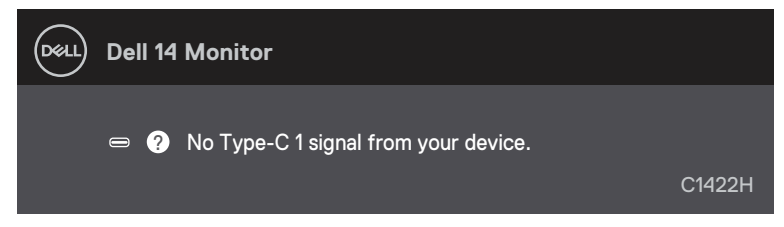

Lihat **[Penyelesaian masalah](#page-26-1)** untuk informasi selengkapnya.

### <span id="page-25-0"></span>**Mengatur resolusi layar pada monitor**

### **Mengatur resolusi layar ke 1920x1080**

Untuk performa terbaik, atur resolusi layar ke 1920x1080 piksel dengan melakukan langkahlangkah berikut:

### **Di Windows 7:**

- **1.** Klik kanan desktop, lalu klik **Resolusi Layar**.
- **2.** Klik menu dropdown pada **Resolusi Layar**, lalu pilih 1920 x 1080.
- **3.** Klik **OK**.

#### **Di Windows 8 atau Windows 8.1:**

- **1.** Pilih ubin Desktop untuk beralih ke desktop klasik.
- **2.** Klik kanan desktop, lalu klik **Resolusi Layar**.
- **3.** Klik menu dropdown pada **Resolusi Layar**, lalu pilih 1920 x 1080.
- **4.** Klik **OK**.

### **Di Windows 10:**

- **5.** Klik kanan desktop, lalu klik **Pengaturan Tampilan**.
- **6.** Klik **Pengaturan Tampilan Lanjutan**.
- **7.** Klik menu dropdown dalam **Resolusi**, lalu pilih 1920x1080.
- **8.** Klik **Apply**.

Jika opsi resolusi yang disarankan tidak ditampilkan, Anda mungkin harus memperbarui driver grafis. Gunakan salah satu metode berikut untuk memperbarui driver grafis:

### **Komputer Dell**

- **1.** Kunjungi [https://www.dell.com/support](http://www.dell.com/support), masukkan tag layanan, lalu unduh driver terkini untuk kartu grafis Anda.
- **2.** Setelah menginstal driver untuk adapter grafis, coba atur kembali resolusi ke 1920x1080.

**CATATAN: Jika Anda tidak dapat mengatur resolusi ke 1920x1080, hubungi Dell untuk mendapatkan informasi tentang adapter grafis yang mendukung resolusi tersebut.**

### <span id="page-26-1"></span><span id="page-26-0"></span> **PERINGATAN: Sebelum Anda memulai setiap prosedur pada bagian ini, ikuti [Petunjuk keselamatan](#page-31-2).**

## **Uji mandiri**

Monitor ini dilengkapi fitur uji mandiri yang memungkinkan Anda memeriksa apakah monitor berfungsi dengan baik. Jika monitor dan komputer telah tersambung dengan benar namun layar monitor tetap gelap, jalankan uji mandiri monitor dengan melakukan langkah-langkah berikut:

- **1.** Matikan komputer.
- **2.** Putus sambungan kabel adaptor daya Tipe C,kable USB Tipe C komputer dari layar.

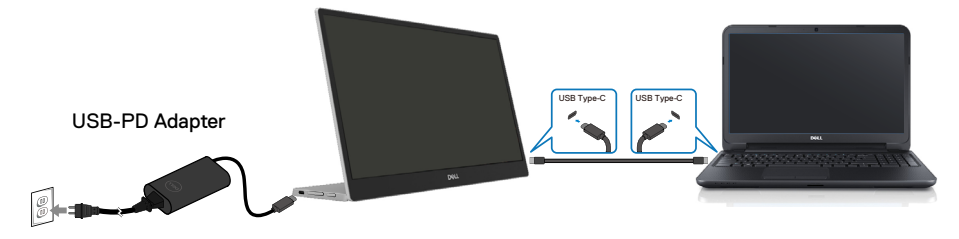

- **3.** Sambungkan kabel adaptor daya Tipe C ke monitor Dengan cara ini, komputer tidak akan ikut diuji.
- **4.** Jika berfungsi dengan benar, monitor akan memindai sinyal dan mendeteksi bahwa tidak ada sinyal, lalu salah satu pesan berikut ditampilkan. Dalam mode uji mandiri, LED daya tetap berwarna putih.

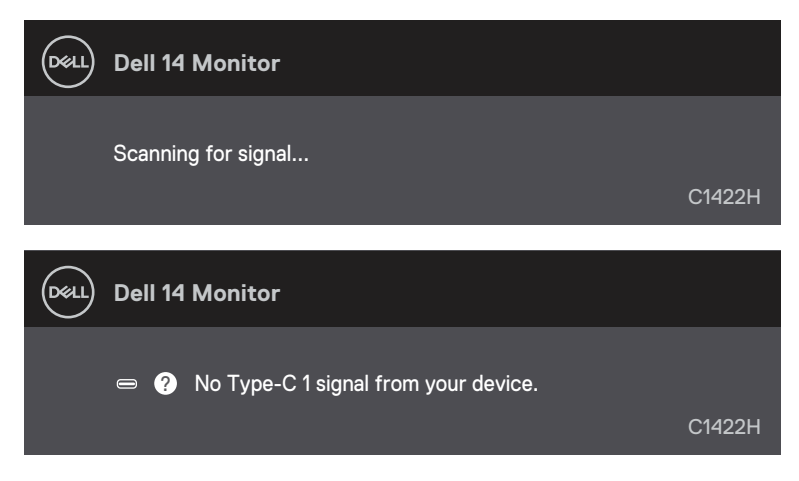

**CATATAN: Pesan ini juga akan ditampilkan saat pengoperasian normal, bila kabel USB Tipe C komputer terlepas atau rusak.**

**5.** Sambungkan kembali kabel USB Tipe C komputer, hidupkan komputer, lalu tunggu hingga komputer selesai di-boot.

Jika monitor tetap gelap setelah langkah 5, periksa pengontrol video dan komputer.

## <span id="page-28-0"></span>**Built-in diagnostics (Diagnosis internal)**

### **Untuk menjalankan diagnosis internal:**

- **1.** Pastikan layar bersih (tidak ada partikel debu di permukaan layar).
- **2.** Tekan dan tahan tombol  $\circledast$  selama sekitar 3 detik, lalu tunggu menu pop up pola diagnosis.
- **3.** Gunakan tombol Tambah/[+] untuk beralih pola. Pola uji abu-abu akan ditampilkan di awal program diagnosis.
- **4.** Memeriksa ketidaknormalan layar secara menyeluruh.
- **5.** Tekan tombol Tambah/[+] untuk mengubah pola pengujian.
- **6.** Ulangi langkah 4 dan 5 untuk memeriksa layar dalam warna merah, hijau, biru, hitam, putih, dan layar teks.
- **7.** Saat berada di layar uji warna Putih, periksa keseragaman warna putih dan apakah ada warna putih yang terlihat kehijauan/kemerahan, dsb.
- **8.** Tekan tombol Tambah/[+] untuk mengakhiri program diagnosis.

### <span id="page-29-0"></span>**Masalah umum**

Tabel berikut berisi informasi umum tentang masalah monitor yang biasa terjadi dan mungkin Anda alami beserta kemungkinan solusinya:

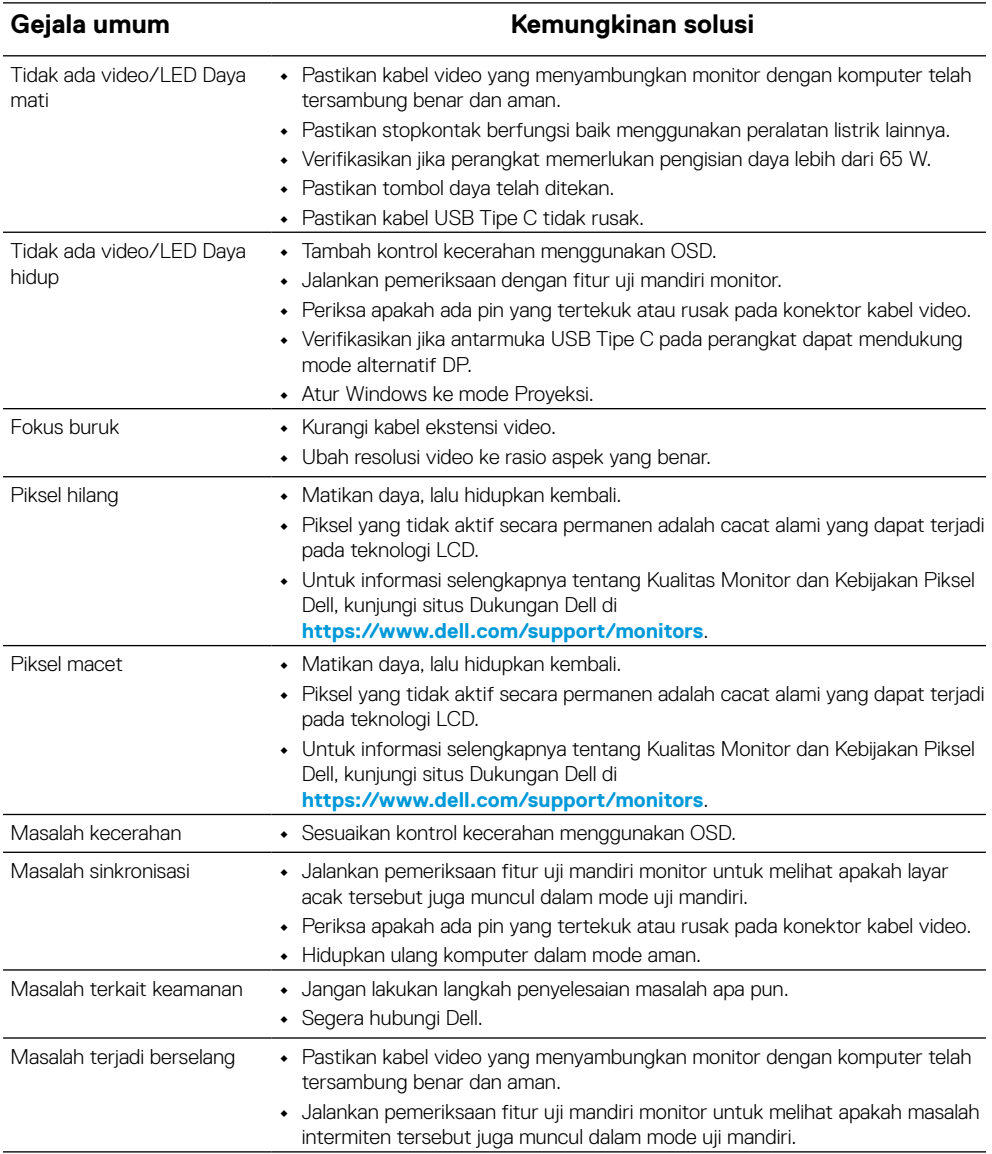

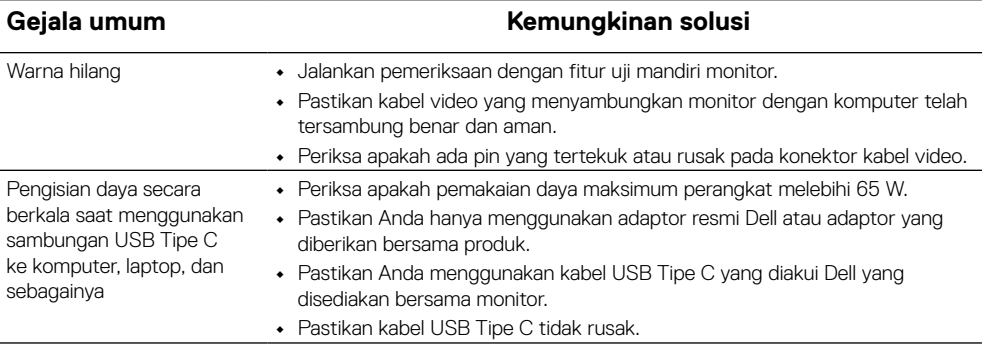

## <span id="page-31-2"></span><span id="page-31-0"></span>**Petunjuk keselamatan**

 **PERINGATAN: Penggunaan kontrol, penyesuaian, atau prosedur selain yang ditetapkan dalam dokumen ini dapat mengakibatkan terjadinya sengatan listrik, bahaya listrik, dan/atau bahaya mekanis.**

Untuk informasi tentang petunjuk keamanan, baca SERI (Informasi Keamanan, Lingkungan, dan Peraturan).

## **Pernyataan FCC (Hanya AS) dan Informasi Peraturan Lainnya**

Untuk pernyataan FCC dan informasi peraturan lainnya, buka situs web kepatuhan hukum yang terdapat di [https://www.dell.com/regulatory\\_compliance](http://www.dell.com/regulatory_compliance).

## <span id="page-31-1"></span>**Menghubungi Dell**

Bagi pelanggan di Amerika Serikat, hubungi 800-WWW-DELL (800-999-3355).

**CATATAN: Jika Anda tidak memiliki sambungan Internet aktif, informasi kontak dapat ditemukan pada faktur pembelian, slip kemasan, tagihan, atau katalog produk Dell.**

**Dell menyediakan beberapa opsi dukungan dan layanan berbasis online dan telepon. Ketersediaan dapat berbeda menurut negara dan produk, dan sejumlah layanan mungkin tidak tersedia di wilayah Anda.**

- **•** Bantuan teknis online https://www.dell.com/support/monitors
- **•** Narahubung Dell https://www.dell.com/contactdell

**Database produk UE untuk label energi dan lembar informasi produk**

<https://eprel.ec.europa.eu/qr/731543>